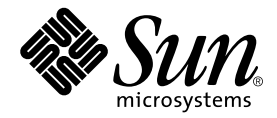

# Sun™ ONE Studio 7 Installation Guide

(formerly Forte™ Developer 7)

Sun Microsystems, Inc. 4150 Network Circle Santa Clara, CA 95054 U.S.A. 650-960-1300

Part No. 816-7874-10 September 2002 Revision A

Send comments about this document to: docfeedback@sun.com

Copyright © 2002 Sun Microsystems, Inc., 4150 Network Circle, Santa Clara, California 95054, U.S.A. All rights reserved.

Sun Microsystems, Inc. has intellectual property rights relating to technology embodied in the product that is described in this document. In particular, and without limitation, these intellectual property rights may include one or more of the U.S. patents listed at http://www.sun.com/patents and one or more additional patents or pending patent applications in the U.S. and in other countries.

This document and the product to which it pertains are distributed under licenses restricting their use, copying, distribution, and decompilation. No part of the product or of this document may be reproduced in any form by any means without prior written authorization of Sun and its licensors, if any.

Third-party software, including font technology, is copyrighted and licensed from Sun suppliers.

Parts of the product may be derived from Berkeley BSD systems, licensed from the University of California. UNIX is a registered trademark in the U.S. and in other countries, exclusively licensed through X/Open Company, Ltd.

Sun, Sun Microsystems, the Sun logo, Forte, Java, Solaris, iPlanet, NetBeans, and docs.sun.com are trademarks or registered trademarks of Sun Microsystems, Inc. in the U.S. and other countries.

All SPARC trademarks are used under license and are trademarks or registered trademarks of SPARC International, Inc. in the U.S. and other countries. Products bearing SPARC trademarks are based upon architecture developed by Sun Microsystems, Inc.

Netscape and Netscape Navigator are trademarks or registered trademarks of Netscape Communications Corporation in the United States and other countries.

Sun f90/f95 is derived in part from Cray CF90™, a product of Cray Inc.

libdwarf and libredblack are Copyright 2000 Silicon Graphics Inc. and are available under the GNU Lesser General Public License from http://www.sgi.com.

Federal Acquisitions: Commercial Software—Government Users Subject to Standard License Terms and Conditions.

DOCUMENTATION IS PROVIDED "AS IS" AND ALL EXPRESS OR IMPLIED CONDITIONS, REPRESENTATIONS AND WARRANTIES, INCLUDING ANY IMPLIED WARRANTY OF MERCHANTABILITY, FITNESS FOR A PARTICULAR PURPOSE OR NON-INFRINGEMENT, ARE DISCLAIMED, EXCEPT TO THE EXTENT THAT SUCH DISCLAIMERS ARE HELD TO BE LEGALLY INVALID.

Copyright © 2002 Sun Microsystems, Inc., 4150 Network Circle, Santa Clara, California 95054, Etats-Unis. Tous droits réservés.

Sun Microsystems, Inc. a les droits de propriété intellectuels relatants à la technologie incorporée dans le produit qui est décrit dans ce document. En particulier, et sans la limitation, ces droits de propriété intellectuels peuvent inclure un ou plus des brevets américains énumérés à http://www.sun.com/patents et un ou les brevets plus supplémentaires ou les applications de brevet en attente dans les Etats - Unis et dans les autres pays.

Ce produit ou document est protégé par un copyright et distribué avec des licences qui en restreignent l'utilisation, la copie, la distribution, et la décompilation. Aucune partie de ce produit ou document ne peut être reproduite sous aucune forme, parquelque moyen que ce soit, sans l'autorisation préalable et écrite de Sun et de ses bailleurs de licence, s'il y en a.

Le logiciel détenu par des tiers, et qui comprend la technologie relative aux polices de caractères, est protégé par un copyright et licencié par des fournisseurs de Sun.

Des parties de ce produit pourront être dérivées des systèmes Berkeley BSD licenciés par l'Université de Californie. UNIX est une marque déposée aux Etats-Unis et dans d'autres pays et licenciée exclusivement par X/Open Company, Ltd.

Sun, Sun Microsystems, le logo Sun, Forte, Java, Solaris, iPlanet, NetBeans, et docs.sun.com sont des marques de fabrique ou des marques déposées de Sun Microsystems, Inc. aux Etats-Unis et dans d'autres pays.

Toutes les marques SPARC sont utilisées sous licence et sont des marques de fabrique ou des marques déposées de SPARC International, Inc. aux Etats-Unis et dans d'autres pays. Les produits protant les marques SPARC sont basés sur une architecture développée par Sun Microsystems, Inc.

Netscape et Netscape Navigator sont des marques de fabrique ou des marques déposées de Netscape Communications Corporation aux Etats-Unis et dans d'autres pays.

Sun f90/f95 est deriveé d'une part de Cray CF90™, un produit de Cray Inc.

libdwarf et libredblack sont Copyright 2000 Silicon Graphics Inc., et sont disponible sur GNU General Public License à http://www.sgi.com.

LA DOCUMENTATION EST FOURNIE "EN L'ÉTAT" ET TOUTES AUTRES CONDITIONS, DECLARATIONS ET GARANTIES EXPRESSES OU TACITES SONT FORMELLEMENT EXCLUES, DANS LA MESURE AUTORISEE PAR LA LOI APPLICABLE, Y COMPRIS NOTAMMENT TOUTE GARANTIE IMPLICITE RELATIVE A LA QUALITE MARCHANDE, A L'APTITUDE A UNE UTILISATION PARTICULIERE OU A L'ABSENCE DE CONTREFAÇON.

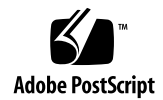

### Contents

#### **[Before You Begin v](#page-6-0)ii**

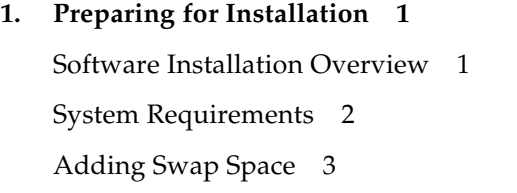

### **2. [Installing Forte Developer 7 Software](#page-16-0) 5**

[Supporting Previous Forte Developer Releases](#page-16-1) 5 [Preparing for Installation](#page-17-0) 6 [Finding the Product Serial Number](#page-17-1) 6 [Ensuring That You Have Sufficient Free Disk Space 6](#page-17-2) [Choosing Local or Remote Display of the Installer](#page-18-0) 7 [Preparing to Install Using a Remote Display 7](#page-18-1) [Using the Graphical User Interface Installer 8](#page-19-0) [Using the Command-Line Installer](#page-24-0) 13 [Setting Up Access to the Developer Tools and Man Pages](#page-28-0) 17 [Upgrading From Try and Buy Software](#page-31-0) 20

## **3. [Uninstalling Forte Developer Software](#page-32-0) 21**

[Choosing Local or Remote Display of an Uninstaller](#page-33-0) 22

[Preparing to Uninstall Using a Remote Display](#page-33-1) 22 [Using a Graphical User Interface Uninstaller 2](#page-34-0)3 [Using a Command-Line Uninstaller 2](#page-36-0)5

#### **4. [Troubleshooting](#page-40-0) 29**

[Problem With Mounting the Product CD-ROM 2](#page-40-1)9 [Installing in a Directory Reached by a Symbolic Link 3](#page-41-0)0 [Product Registry Problems 3](#page-42-0)1 [How Do I Identify and Fix a Failed Installation? 3](#page-42-1)1 [How Do I Fix a Failed Uninstallation? 3](#page-43-0)2 [What Can I Do If the](#page-44-0) productregistry File Is Corrupted? 33 [Log Files and Serial Number Files](#page-45-0) 34 [How Can I View the Installation Log Files? 3](#page-45-1)4 [How Do I Find the Installed Serial Number? 3](#page-45-2)4 [What Can I Do If I Lose My Serial Number? 3](#page-46-0)5

#### **A. [Forte Developer 7 Components and Packages](#page-48-0) 37**

- **B. [Patch Identification Numbers and Descriptions 4](#page-56-0)5**
- **C. [Version Numbers of Forte Developer 7 Software Components](#page-58-0) 47**

**[Glossary](#page-60-0) 49**

**[Index 5](#page-62-0)1**

## Tables

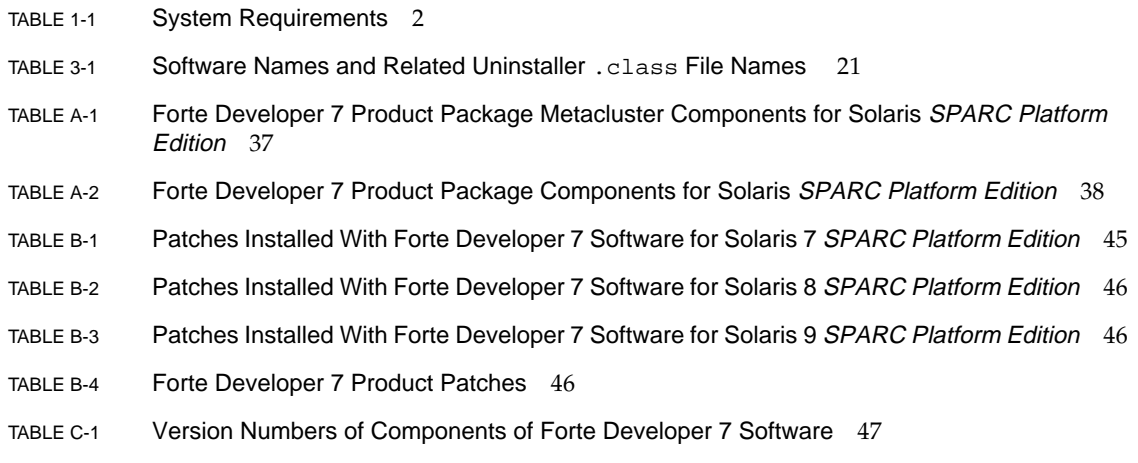

## <span id="page-6-0"></span>Before You Begin

This installation guide gives instructions for how to perform the following tasks:

- Install the Forte<sup>™</sup> Developer 7 software and serial number
- Install the Forte Developer 7 Source Distribution software or Sun Performance Library™ software
- Uninstall Forte Developer software
- Troubleshoot installation problems

**Note –** This software is now named Sun*™* Open Net Environment (Sun ONE) Studio 7, Compiler Collection. At the time of its introduction, its name was Forte*™* Developer 7 software. You will see both names being used in the product documentation, installation screens, and packaging. Visit the Sun ONE Studio, Compiler Collection web site at http://wwws.sun.com/software/sundev/ for more information about our new name.

This book is designed for system administrators who install software. Experience with the Solaris™ operating environment and UNIX<sup>®</sup> commands is required.

# <span id="page-7-1"></span>Typographic Conventions

<span id="page-7-0"></span>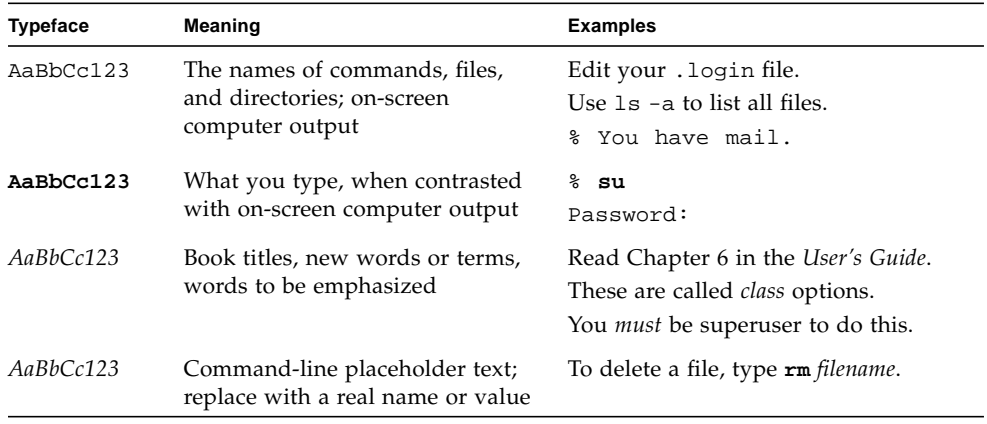

# Shell Prompts

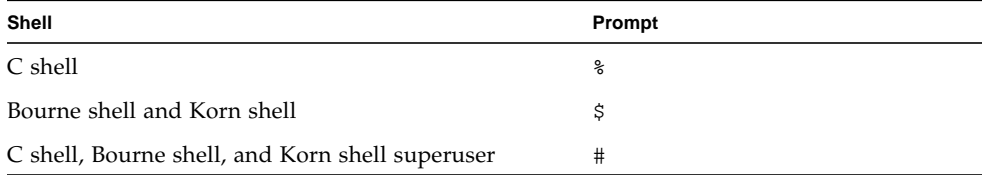

# <span id="page-8-1"></span><span id="page-8-0"></span>Finding Forte Developer Documentation

You can access Forte Developer product documentation at the following locations:

■ The product documentation is available from the documentation index installed with the product on your local system or network at /opt/SUNWspro/docs/index.html.

If your product software is not installed in the /opt directory, ask your system administrator for the equivalent path on your system.

- Most manuals are available from the docs.sun.com<sup>sm</sup> web site. The following titles are available through the installed Forte Developer 7 product only:
	- *Standard C++ Library Class Reference*
	- *Standard C++ Library User's Guide*
	- *Tools.h++ Class Library Reference*
	- *Tools.h++ User's Guide*

The docs.sun.com web site (http://docs.sun.com) enables you to read, print, and buy Sun Microsystems manuals through the Internet. If you cannot find a manual, see the documentation index installed with the product on your local system or network.

**Note –** Sun is not responsible for the availability of third-party web sites mentioned in this document and does not endorse and is not responsible or liable for any content, advertising, products, or other materials on or available from such sites or resources. Sun will not be responsible or liable for any damage or loss caused or alleged to be caused by or in connection with use of or reliance on any such content, goods, or services available on or through any such sites or resources.

# <span id="page-9-0"></span>Product Documentation in Accessible Formats

Forte Developer 7 product documentation is provided in accessible formats that are readable by assistive technologies for users with disabilities. You can find accessible versions of documentation as described in the following table. If your product software is not installed in the /opt directory, ask your system administrator for the equivalent path on your system.

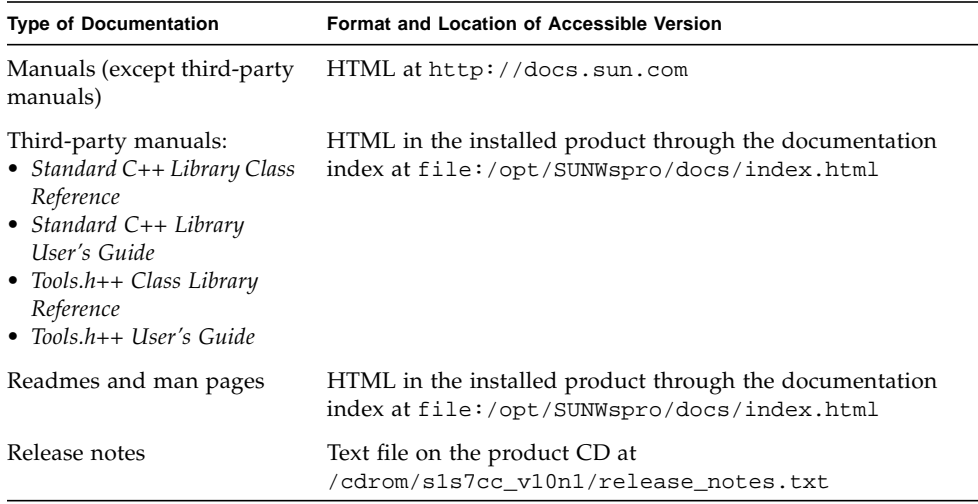

# Sending Your Comments

Sun is interested in improving its documentation and welcomes your comments and suggestions. Email your comments to Sun at this address:

docfeedback@sun.com

Please include the part number found on the title page of your document in the subject line of your email when submitting comments.

# Contacting Technical Support

<span id="page-10-0"></span>

For further assistance, you can contact technical support at

http://wwws.sun.com/software/sundev/suncc/support.html

CHAPTER **1**

## <span id="page-12-0"></span>Preparing for Installation

This chapter describes:

- The software installation overview
- System requirements
- Adding swap space

## <span id="page-12-2"></span><span id="page-12-1"></span>Software Installation Overview

**Note –** This software is now named Sun*™* Open Net Environment (Sun ONE) Studio 7, Compiler Collection. At the time of its introduction, its name was Forte*™* Developer 7 software. You will see both names being used in the product documentation, installation screens, and packaging. Visit the Sun ONE Studio, Compiler Collection web site at http://wwws.sun.com/software/sundev/ for more information about our new name: .

The following steps outline the general process you follow to install the Forte Developer 7 software, serial number, and supporting software.

- 1. Verify that the system on which you are installing the Forte Developer 7 software meets the minimum requirements for this release. See ["System Requirements" on](#page-13-0) [page 2.](#page-13-0)
- 2. Determine whether you want to keep your previous version of the Forte Developer software. If you do, identify a different directory in which to install this Forte Developer 7 software.
- 3. Find your product serial number. You must enter your permanent serial number during product installation or generate a 60-day trial serial number, as described in [Chapter 2.](#page-16-2)

<span id="page-13-5"></span>4. Determine whether you are going to display the installer locally or remotely. Refer to ["Choosing Local or Remote Display of the Installer" on page 7](#page-18-2) for more details.

After following the instructions in this manual, you are ready to use your Forte Developer software.

# <span id="page-13-0"></span>System Requirements

<span id="page-13-4"></span>This Forte Developer release supports versions 7, 8, and 9 of the Solaris<sup>™</sup> operating environment *SPARC™ Platform Edition* in Entire Distribution or Entire Distribution plus OEM configurations.

<span id="page-13-3"></span><span id="page-13-2"></span>**Note –** For further disk space requirements and important last-minute information about this release, see the release notes on the Sun ONE Studio 7, Compiler Collection web site at http://wwws.sun.com/software/sundev/suncc/documentation.

[TABLE 1-1](#page-13-1) lists the system requirements.

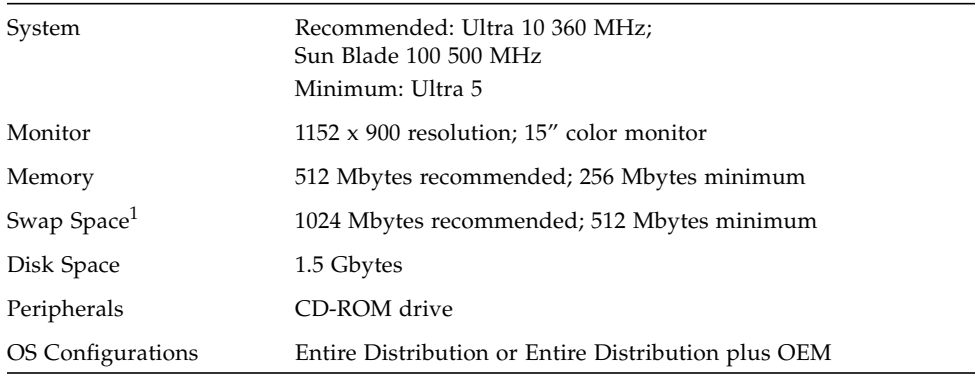

#### <span id="page-13-1"></span>**TABLE 1-1** System Requirements

1. Use the swap -s command to check the swap space.

# <span id="page-14-0"></span>Adding Swap Space

If you want to add swap space, do the following:

**1. Become a superuser by typing:**

```
% su
Password: root-password
```
**2. Create a file in a selected directory to add swap space by typing:**

```
mkfile -n number[m|k|b] /directory/swap-file-name
```
The *number* is an amount of swap space, followed by either m for megabyte, k for kilobyte, or b for block. The *directory* is a directory in which you have permission to add swap space. The *swap-file-name* is the name of the swap file you are creating*.*

For example, to create a 16-megabyte swap file named 16mswap in the foo directory, type the following:

#**mkfile -n 16m /foo/16mswap**

See the mkfile(1M) man page for more information.

**3. Verify that the file was created by typing:**

#**ls -l** /*directory*/*swap-file-name*

**4. Run the** swap **command to specify the additional swap space by typing:**

#**swap -a** /*directory*/*swap-file-name*

**5. Verify that the extra swap space was added by typing:**

#**swap -s**

<span id="page-16-2"></span><span id="page-16-0"></span>CHAPTER **2**

## <span id="page-16-4"></span>Installing Forte Developer 7 Software

This chapter gives you step-by-step instructions for installing your Forte Developer 7 software from the product CD-ROM.

**Note –** Do not attempt to use the pkgadd command to install the software. Use the provided installer.

You can install Forte Developer 7 software as a stand-alone product or as part of Sun™ ONE Studio 7 Enterprise Edition for Solaris™, a suite of products that includes Forte Developer 7 software and Sun ONE Studio 4, Enterprise Edition for Java<sup>™</sup> software.

<span id="page-16-3"></span>When you install using the CD-ROM, you select the product configuration during the installation process. If you have acquired this software as part of an electronic download of Sun ONE Studio 7, Enterprise Edition for Solaris, this product selection is already set for you when you start the installer based on the products you downloaded.

## <span id="page-16-1"></span>Supporting Previous Forte Developer Releases

To support previous Forte Developer releases as well as this Forte Developer release on the same computer, select a different installation directory for the new release. For example, if you previously installed development tools in the /opt directory, install the new development tools in a new directory on a file system with sufficient disk space.

After installation, modify your PATH and MANPATH environment variables to include the new directory. See ["Setting Up Access to the Developer Tools and Man Pages" on](#page-28-0) [page 17](#page-28-0) for more information about setting the variables to use the new release.

## <span id="page-17-0"></span>Preparing for Installation

There are two ways to install the Forte Developer 7 software:

- Use the graphical user interface (GUI) installer. See ["Using the Graphical User](#page-19-0) [Interface Installer" on page 8](#page-19-0) for instructions.
- <span id="page-17-3"></span>■ Do a command-line installation if you do not have graphical user interface capabilities. See ["Using the Command-Line Installer" on page 13](#page-24-0) for instructions.

**Note –** If you are installing Sun ONE Studio 7, Enterprise Edition for Solaris, which includes the Forte Developer 7 software and Sun ONE Studio 4, Enterprise Edition for Java software, use the GUI installer as described in ["Using the Graphical User](#page-19-0) [Interface Installer" on page 8.](#page-19-0)

### <span id="page-17-1"></span>Finding the Product Serial Number

When you purchase the product, the serial number is listed on a card that is enclosed in the product package. The 26-character number on the card is the number that you enter in the Enter Serial Number pane of the installer during installation. You can also generate a 60-day trial license serial number during the installation process.

### <span id="page-17-2"></span>Ensuring That You Have Sufficient Free Disk Space

Running the installer requires 50 megabytes of free disk space in the  $/\text{tmp directory}$ on the computer that contains the product CD-ROM and runs the installer. Ensure that you have this space available before starting the installation process.

### <span id="page-18-4"></span><span id="page-18-3"></span><span id="page-18-2"></span><span id="page-18-0"></span>Choosing Local or Remote Display of the Installer

You can display the installer either locally or remotely while you are installing the Forte Developer 7 software.

- **Local display.** The source computer and the display computer are the same computer. The installer window or command-line installer is displayed on the same computer that contains the product CD-ROM and runs the installer. To install using the local display, proceed to ["Using the Graphical User Interface](#page-19-0) [Installer" on page 8](#page-19-0) or ["Using the Command-Line Installer" on page 13](#page-24-0).
- **Remote display.** The source computer and the display computer are different computers. The source computer contains the product CD-ROM and runs the installer. The display computer displays the installer window or command-line installer. To install using a remote display, follow the instructions in ["Preparing to](#page-18-1) [Install Using a Remote Display" on page 7,](#page-18-1) and then proceed to either to ["Using](#page-19-0) [the Graphical User Interface Installer" on page 8](#page-19-0) or ["Using the Command-Line](#page-24-0) [Installer" on page 13.](#page-24-0)

### <span id="page-18-1"></span>Preparing to Install Using a Remote Display

To prepare for installation using a remote display, follow these steps:

**1. On the display computer, enable client access to the X server by typing the following at a command line:**

% **xhost +** *source-computer-name*

Replace *source-computer-name* with the output of the /usr/bin/hostname command entered on the source computer, the computer that contains the product CD-ROM.

**2. Log in to the source computer and become a superuser (root) by typing:**

% **rlogin** *source-computer-name* **-l** *root* Password: *root-password*

#### **3. On the source computer, set the display to the monitor attached to the display computer.**

If you use the C shell, type:

# **setenv DISPLAY** *display-computer-name***:0.0**

If you use the Bourne shell, type:

# **DISPLAY=***display-computer-name***:0.0** # **export DISPLAY**

<span id="page-19-1"></span>If you use the Korn shell, type:

# **export DISPLAY=***display-computer-name***:0.0**

Replace *display-computer-name* with the output of the /usr/bin/hostname command entered on the display computer.

**4. Proceed to ["Using the Graphical User Interface Installer" on page 8](#page-19-0) or ["Using the](#page-24-0) [Command-Line Installer" on page 13.](#page-24-0)**

## <span id="page-19-0"></span>Using the Graphical User Interface Installer

These instructions describe how to install the Forte Developer 7 software using the product CD-ROM. If you get the product via electronic download, be sure to follow all instructions on the download web site for downloading the files to be used in the installation process and invoking the installer.

**Note –** Do not attempt to use the pkgadd command to install the software. Use the provided installer.

#### **1. Insert the CD-ROM in the CD-ROM drive.**

The product installer starts.

If the installer does not start, the autorun feature might be disabled or unsupported on your system. In this case, use one of the following methods to start the installer:

- In the File Manager window, double-click the Installer icon to start the installer.
- Invoke the installer by typing:

```
# /cdrom/s1s7cc_v10n1/installer
```
#### **2. Enter the root password when prompted and press Enter to continue.**

- If you are installing Forte Developer software in the Solaris 7 operating environment, skip to step 4.
- If you are installing Forte Developer software in the Solaris 8 operating environment or the Solaris 9 operating environment, the Sun ONE Studio Product Selection Wizard pane appears.

#### **3. Select the Sun ONE Studio product you want to install.**

When you select the radio button next to a product, a brief description of the product appears near the bottom of the pane.

- If you want to install only the Forte Developer 7 software, select Sun ONE Studio 7, Compiler Collection and click Next.
- If you want to install both the Forte Developer 7 software and the Sun ONE Studio 4, Enterprise Edition for Java software, select Sun ONE Studio 7, Enterprise Edition for Solaris. The installer asks you to ensure that you have the corresponding product CDs. After doing so, click Install.

The installer begins installing the product you have selected and the Welcome pane appears.

**Note –** During the installation process, a blue Sun ONE Studio installation window is present and another window with the installation panes appears in front of it. Do not close either window. If you bring the larger blue window to the foreground, it might hide the secondary installation window. Keep both windows visible, with the larger blue window behind or beside the smaller window.

#### **4. Click Next in the Welcome pane.**

The Initializing pane appears, and when initialization is complete, the Binary Code License Agreement pane appears.

**5. In the Binary Code License Agreement pane, click** I agree**.**

If you choose I do not agree**,** you cannot continue with the installation.

- **6. Click Next to proceed to the Product Selection pane.**
- **7. In the Product Selection pane, select the type of installation you want for each product.**
	- If you select No Install, the product is not installed.
- If you select Default Install, the installer installs all components of the product and all online documentation that is associated with the components.
- If you select Custom Install, the installer allows you to select (in step 11) which components of the product you want to install.

**Note –** If you select Default install for Solaris patches, the installer installs all of the required patches for the Forte Developer 7 software, which are listed in Appendix B. If you have previously installed these patches, installing the required patches does not downgrade your system.

#### **8. Click Next to proceed to the Select Install Directory pane.**

#### **9. Decide whether you want to change the software installation directory from** /opt**.**

See ["Supporting Previous Forte Developer Releases" on page 5](#page-16-1) if you want to install this new Forte Developer release on a computer that contains previous Forte Developer releases or Sun WorkShop releases.

- If you want to install in the /opt directory on the source computer, click Next. If you have installed a previous release of Forte Developer software in the /opt directory on the source computer, you must choose a different installation directory.
- If you want to install the software in a directory other than the /opt directory on the source computer, type the new location in the text field or browse for another location. If you do not have permission to write to the directory you select, the installer asks you if you want to change permissions. You must have write permission for the selected directory before you can proceed with installation. See the chmod(1) man page for information on changing directory permissions.

#### **10. Click Next when you have entered the installation directory.**

If you selected Custom Install for any of the products in the Product Selection pane, a Component Selection pane is displayed for each of those products. If you did not select Custom Install for any of the products, skip to step 12.

- **11. In each Component Selection pane, deselect the components you do not want to install by clicking their checkboxes to remove the check marks. Click Next when the pane shows check marks for the components you want to install.**
- **12. If you have not previously installed Forte Developer 7 products in the selected installation directory, skip to step 13. If you have previously installed any Forte Developer 7 products in the selected installation directory, the installer shows you the serial numbers it has detected in that directory.**
	- If you want to install Forte Developer 7 products you do not currently have installed in the selected directory, using the displayed serial numbers, click Continue and skip to step 14.

<span id="page-22-0"></span>■ If you want to install Forte Developer 7 products in the selected directory using a different serial number, click Re-enter and proceed to step 13.

**Note –** The installer will not reinstall products that are already installed in the same installation directory using the same serial number.

**13. The Enter Serial Number pane appears. Type your permanent 26-character serial number in the text box, or click the 60-day Trial button to generate a trial serial number. Click Next.**

**Note –** If you are upgrading from Try and Buy software, you can exit from the installer after you have successfully entered your permanent serial number.

**14. If you did not choose to install the Forte Developer 7 to Forte Developer 6 update 2 (FD6u2) Connector in step 7, skip to step 15. If you did choose to install the connector, then the Forte Developer 7 to Forte Developer 6 update 2 pane appears.**

**Note –** To install this connector, you must already have Forte Developer 6 update 2 software installed.

Verify that the directory path shown in the text field is correct for your installed Forte Developer 6 update 2 software. If the path is not correct, type the correct path in the text field. Click Next to continue.

After the installer checks for adequate disk space, the Ready to Install pane appears.

**15. Verify that the disk space shown at the top of the Ready to Install pane is sufficient to install the products you have selected.**

**Note –** The installer checks the disk space in the default installation directory /opt only. If you entered a different installation directory in step 9, the installer still shows the available disk space in the /opt directory only. Check the disk space in your selected directory using the df -k command to ensure that you have enough space for the products you want to install. You can find the disk space requirements in the release notes at /cdrom/s1s7cc\_v10n1/release\_notes.txt. If you have determined that you have sufficient space in your selected installation directory, and you see an error message indicating that you do not have enough space, you can click Next to proceed with the installation. If you are installing in the /opt directory and you see this error message, you need to ensure that you have enough free disk space before proceeding.

#### **16. In the Ready to Install pane, verify that the items you want to install are listed.**

If the products you want are listed, click Install Now.

If you want to install more products, click Back to return to the Product Selection pane, make your selections, and click Next to return to the Ready to Install pane.

The Installing pane appears with a progress indicator. When installation is complete, the Installation Summary pane appears.

#### **17. If you want to view the installation log file for a product, click the Details button for that product in the Installation Summary pane.**

#### **18. Click Exit to finish the Forte Developer 7 software installation.**

- If you have installed the Forte Developer 7 software as part of Sun ONE Studio 7, Enterprise Edition for Solaris, then the installer asks you to insert the CD for Sun ONE Studio 4, Enterprise Edition for Java. Proceed to step 19 and then follow the instructions in the *Sun ONE Studio 4, Enterprise Edition for Java Getting Started Guide* to install the Sun ONE Studio 4 software.
- If you installed the Forte Developer 7 software stand-alone, the Sun ONE Studio Installation pane appears. Click Finish to exit the installer.
- **19. Remove the Forte Developer 7 CD-ROM from the CD-ROM drive.**
- **20. If you performed the installation using a remote display, follow these steps. If you did not use a remote display, skip to step 21.**
	- **a. On the display computer, disable client access by typing the following:**

# **xhost -** *source-computer-name*

**b. Exit from superuser privileges on the source computer by typing:**

# **exit**

**21. Exit from superuser privileges on the display computer by typing:**

# **exit**

**22. To set up your access to the Forte Developer tools and man page, set your** PATH **and** MANPATH **variables by following the steps in ["Setting Up Access to the](#page-28-0) [Developer Tools and Man Pages" on page 17](#page-28-0).**

<span id="page-24-1"></span>**Note –** You can review HTML versions of the readme files for the Forte Developer 7 software located in /*install\_directory*/SUNWspro/docs/index.html for specific information on new features, problems and workarounds, documentation errors, and software corrections. Text versions of the readme files are located at /*install\_directory*/SUNWspro/READMEs.

## <span id="page-24-0"></span>Using the Command-Line Installer

These instructions describe how to install the Forte Developer 7 software using the command-line interface.

**Note –** Do not attempt to use the pkgadd command to install the software. Use the provided installer.

**Note –** The command-line installer installs only the Forte Developer 7 software, not the Sun ONE Studio 7, Enterprise Edition software.

**1. If you are not currently superuser, become a superuser (root) by typing:**

```
% su
Password: root-password
```
**2. Go to the product software by placing the CD-ROM in the disk drive and typing:**

# **cd /cdrom/s1s7cc\_v10n1/image**

**3. Start the command-line installation by typing:**

```
# ./installer -nodisplay
```
**Note –** Do not run the installer in the background.

#### **4. The installer welcomes you. Press Enter to continue.**

The Binary Software License Agreement text appears.

**Note –** The Enter key is equivalent to the Return key on some keyboards. Press the Enter key to accept the default selections during installation.

#### **5. After reading the Binary Software License Agreement, type I agree at the prompt and press Enter to continue.**

If you type I do not agree, you cannot continue with the installation.

#### **6. The installer displays a list of the Forte Developer 7 products with an installation option checked for each product.**

To change the installation option for a product, type the number (**0-6**) that corresponds to the product and proceed to step 7. To accept the Default installation for all products, press Enter and skip to step 9.

**Note –** If you select Default install for Solaris patches, the installer installs all of the required patches for the Forte Developer 7 software, which are listed in Appendix B. If you have previously installed these patches, installing the required patches does not downgrade your system.

#### **7. Select the type of installation you want for the product you selected.**

- For no installation, type **1**. No installation deselects a product and the product is not installed.
- For default installation, type **2**. Default installation installs all components and online documentation associated with that product.
- For custom installation, type **3**. Custom installation allows you to select (in step 10) the components of that product that you want to install.

The installer displays the updated product list.

- **8. To select or deselect another product for installation, type its number and return to step 7. When you are finished selecting products and their types of installation, type 7 to continue and proceed to step 9.**
- **9. The installer prompts you to specify a location for installation.**
	- $\blacksquare$  If you want to install in the /opt directory on the source computer, press Enter. If you have installed a previous release of Forte Developer software in the /opt directory on the source computer, you must choose a different installation directory.
- <span id="page-26-0"></span>■ If you want to select another directory, type the name of the new directory. If you do not have permission to write to the directory you select, the installer asks you if you want to change permissions. You must have write permission for the selected directory before you can proceed with installation. See the chmod(1) man page for information on changing directory permissions.
- **10. If you selected a custom installation for a product in step 7, select or deselect a component for installation by entering the number that corresponds to the component and press Enter. When finished, type 0 and press Enter.**
- **11. If you have not previously installed Forte Developer 7 products in the selected installation directory, skip to step 13. If you have previously installed any Forte Developer 7 products in the selected installation directory, the installer shows you the serial numbers it has detected in that directory.**
	- If you want to install Forte Developer 7 products you do not currently have installed in the selected directory, using the displayed serial numbers, type **1** for Continue and skip to step 13.
	- If you want to install Forte Developer 7 products in the selected directory using a different serial number, type **2** for Re-enter and proceed to step 12.
- **12. Type your permanent 26-character serial number, or select 60-day Trial to generate a Trial serial number. Press Enter.**

**Note –** If you are upgrading from Try and Buy software, you can exit from the installer after you successfully enter your permanent serial number.

After verifying the serial number, the installer checks for disk space and warns you if you have insufficient disk space.

**Note –** The installer checks the disk space in the default installation directory /opt only. If you entered a different installation directory in step 9, the installer still shows the available disk space in the /opt directory only. Check the disk space in your selected directory using the df -k command to ensure that you have enough space for the products you want to install. You can find the disk space requirements in the release notes at /cdrom/s1s7cc\_v10n1/release\_notes.txt.If you have determined that you have sufficient space in your selected installation directory, and you see an error message indicating that you do not have enough space, you can click Next to proceed with the installation. If you are installing in the /opt directory and you see this error message, you need to ensure that you have enough free disk space before proceeding.

**13. If you did not choose to install the Forte Developer 7 to Forte Developer 6 update 2 (FD6u2) Connector in step 7, skip to step 14. If you did choose to install the connector, then the installer prompts you for the directory in which your Forte Developer 6 update 2 software is installed.**

**Note –** To install this connector, you must already have Forte Developer 6 update 2 software installed.

Verify that the directory path shown is correct for your installed Forte Developer 6 update 2 software. If the path is not correct, type the correct path. Press Enter to continue.

A list of products and components is shown for verification.

- **14. Verify the list of products and components and do one of the following:**
	- Type **1** if you want to proceed with installation.
	- Type **2** if you want to start over from step 4.
	- Type **3** if you want to exit installation.

If you typed **1** to proceed with installation, a progress indicator appears.

- **15. When installation is complete, you can view a product's log file by typing the number that corresponds to that product. When you finish viewing the log files, type the number that corresponds to** Done**.**
- **16. Remove the CD-ROM from the disk drive.**
- **17. If you performed the installation using a remote display, follow these steps. If you did not use a remote display, skip to step 18.**
	- **a. On the display computer, disable client access by typing the following:**

# **xhost -** *source-computer-name*

**b. Exit from superuser privileges on the source computer by typing:**

# **exit**

**18. Exit from superuser privileges on the display computer by typing:**

# **exit**

**19. To set up your access to the Forte Developer tools and man page, set your** PATH **and** MANPATH **variables by following the steps in ["Setting Up Access to the](#page-28-0) [Developer Tools and Man Pages" on page 17](#page-28-0).**

<span id="page-28-2"></span><span id="page-28-1"></span>**Note –** You can review HTML versions of the readme files for the Forte Developer 7 software located in /*install\_directory*/SUNWspro/docs/index.html for specific information on new features, problems and workarounds, documentation errors, and software corrections. Text versions of the readme files are located at /*install\_directory*/SUNWspro/READMEs.

# <span id="page-28-0"></span>Setting Up Access to the Developer Tools and Man Pages

Because the Forte Developer 7 software product components and man pages are not installed into the system directories/usr/bin/ and /usr/share/man, you must change your PATH and MANPATH environment variables to enable use of the Forte Developer 7 software.

**Note –** The paths shown in this section assume that Forte Developer packages are installed in the default /opt directory. If you installed the software in a different directory, replace /opt in the examples with that directory.

<span id="page-28-3"></span>Set the PATH and MANPATH variables in your home .cshrc file if you are using the C shell, or your home .profile file if you are using the Bourne shell or Korn shell.

For more information about the PATH and MANPATH environment variables, the SunOS™ man page csh(1) describes the PATH variable for the C shell, the sh(1) man page describes the PATH variable for the Bourne shell, and the ksh(1) man page describes the PATH variable for the Korn shell. The man(1) man page describes the MANPATH variable.

### Setting Your PATH Environment Variable So You Can Access Forte Developer Tools

To use the Forte Developer 7 software commands, your PATH environment variable must contain the path /opt/SUNWspro/bin. To determine whether you need to set your PATH environment variable, follow these steps:

**1. Display the current value of the** PATH **variable by typing:**

```
% echo $PATH
```
- **2. Review the output for a string of paths that contain** /opt/SUNWspro/bin**.**
	- If you find the path, your PATH variable is already set to access Forte Developer tools. (The /opt path can be replaced by an alternative install path.)
	- If you do not find the path, set your PATH variable as described in the next step.
- <span id="page-29-0"></span>**3. Add the path** /opt/SUNWspro/bin/ **to your** PATH **environment variable.**
	- If you are using the C shell, edit your home . cshrc file to add the path.
	- If you are using the Bourne shell or Korn shell, edit your home, profile file to add the path.

### Setting Your MANPATH Environment Variable So You Can Access Forte Developer Man Pages

To access Forte Developer 7 software man pages with the man command, your MANPATH environment variable must contain the path /opt/SUNWspro/man. To determine whether you need to set your MANPATH environment variable, follow these steps:

**1. Request the** dbx**(1) man page by typing:**

% **man dbx**

#### **2. Review the output, if any.**

If the man dbx command cannot find the  $dbx(1)$  man page, or if the page that is displayed is not for the version of the software you just installed, you do not have the MANPATH variable set correctly. Set your PATH variable as described in the next step.

- **3. Add the path** /opt/SUNWspro/man/ **to your** MANPATH **environment variable.**
	- If you are using the C shell, edit your home . cshrc file to add the path.
	- If you are using the Bourne shell or Korn shell, edit your home .profile file to add the path.

### Adding the Changes to the Appropriate Environment Variable

The following procedure lets you permanently add the paths for the Forte Developer 7 tools and man pages to the appropriate environment variables so that all Forte Developer 7 components are always available. These commands can also be entered at a shell prompt to temporarily enable that shell only.

**1. Add the Forte Developer 7 software to your** PATH **and** MANPATH **variables.**

**Note –** The PATH and MANPATH variables must be set to include Forte Developer 7 software in each user's environment, which allows each user to use the installed software.

■ If you are using the C shell (csh), first determine if your MANPATH variable is already set. At a shell prompt, type the command:

#### % **echo \$MANPATH**

If the response is "Undefined variable" (C shell) or an empty line (Bourne shell or Korn shell), the MANPATH variable is not set. If paths to one or more man directories are displayed, the variable is set.

Now edit the .cshrc file in your home directory and add the following line at the end of the file:

```
set path=(/opt/SUNWspro/bin $path)
```
If the MANPATH variable is not already set, add the following line:

**setenv MANPATH /opt/SUNWspro/man:/usr/share/man**

If the MANPATH variable is already set, add the following line instead:

**setenv MANPATH /opt/SUNWspro/man:\$MANPATH**

■ If you are using the Bourne or Korn shells (sh or ksh), edit the .profile file in your home directory and add the following lines:

**PATH=/opt/SUNWspro/bin\${PATH:+:}\${PATH} MANPATH=/opt/SUNWspro/man:\${MANPATH:=/usr/share/man}**

Do not type any spaces in these two lines.

**2. Save the** .cshrc **file or** .profile **file that you modified in step 1.**

**3. Reinitialize your shell by executing the following command:**

For the C shell, type:

**source ~/.cshrc**

For the Bourne shell or Korn shell, type:

<span id="page-31-2"></span>**. ~/.profile**

You are now ready to use your Forte Developer 7 software.

# <span id="page-31-3"></span><span id="page-31-0"></span>Upgrading From Try and Buy Software

There are two ways to install your permanent serial number.

■ Use the product installer to install the serial number.

<span id="page-31-1"></span>When you upgrade from Try and Buy software to purchased software, you do not have to reinstall the software product. You only need to install your permanent serial number by using the provided installer. Follow the steps in ["Using the](#page-19-0) [Graphical User Interface Installer" on page 8,](#page-19-0) and when you have successfully entered your serial number, you can exit from the installer.

■ Use the Serial Number Installation Tool.

This software provides a utility called the Serial Number Installation Tool (snit). This utility can be used to display the contents of a license file and to install serial numbers into the license file. Refer to the  $snit(1)$  man page for details.

<span id="page-32-0"></span>CHAPTER **3**

## <span id="page-32-2"></span>Uninstalling Forte Developer Software

This chapter describes how to uninstall the Forte Developer software products and associated patches that are installed on your system.

When you successfully install your software, an uninstaller is automatically generated for each product. There are two ways to use this uninstaller to remove the Forte Developer 7 software:

- <span id="page-32-3"></span>■ Use the graphical user interface (GUI) uninstaller. See ["Using a Graphical User](#page-34-0) [Interface Uninstaller" on page 23](#page-34-0).
- Do a command-line uninstallation if you do not have graphical user interface capabilities. See ["Using a Command-Line Uninstaller" on page 25](#page-36-0)

**Note –** Do not attempt to use the pkgrm command to uninstall the software. Use the provided uninstaller.

[TABLE 3-1](#page-32-1) shows the software names and the uninstaller.class file names that you use to uninstall the Forte Developer 7 software.

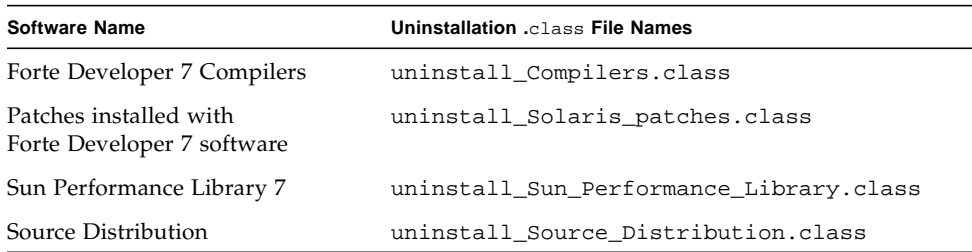

<span id="page-32-1"></span>**TABLE 3-1** Software Names and Related Uninstaller .class File Names

| <b>Software Name</b>                    | Uninstallation .class File Names                              |
|-----------------------------------------|---------------------------------------------------------------|
| Forte Developer 7 Tools                 | uninstall Tools.class                                         |
|                                         | Forte Developer 7 Documentation uninstall Documentation.class |
| Forte Developer 7 Connector to<br>FD6u2 | uninstall Connector to FD 6u2.class                           |

**TABLE 3-1** Software Names and Related Uninstaller .class File Names *(Continued)*

## <span id="page-33-0"></span>Choosing Local or Remote Display of an Uninstaller

You can display an uninstaller either locally or remotely while you are uninstalling Forte Developer 7 software.

To uninstall using the local display, proceed to ["Using a Graphical User Interface](#page-34-0) [Uninstaller" on page 23](#page-34-0) or ["Using a Command-Line Uninstaller" on page 25.](#page-36-0) To uninstall using a remote display, follow the steps in ["Preparing to Uninstall Using a](#page-33-1) [Remote Display" on page 22,](#page-33-1) and then proceed to ["Using a Graphical User Interface](#page-34-0) [Uninstaller" on page 23](#page-34-0) or ["Using a Command-Line Uninstaller" on page 25.](#page-36-0)

### <span id="page-33-1"></span>Preparing to Uninstall Using a Remote Display

To prepare for uninstallation using a remote display, follow these steps.

**1. On the display computer, enable client access to the X server by typing the following at a command line:**

% **xhost +** *source-computer-name*

Replace *source-computer-name* with the output of the /usr/bin/hostname command entered on the source computer, the computer on which the uninstaller will be running.

**2. Log in to the source computer and become a superuser (root) by typing:**

```
% rlogin source-computer-name -l root
Password: root-password
```
#### **3. On the source computer, set your display to the monitor attached to the display computer.**

If you use the C shell, type:

# **setenv DISPLAY** *display-computer-name***:0.0**

If you use the Bourne shell, type:

```
# DISPLAY=display-computer-name:0.0
# export DISPLAY
```
If you use the Korn shell, type:

# **export DISPLAY=***display-computer-name***:0.0**

<span id="page-34-1"></span>Replace *display-computer-name* with the output of the /usr/bin/hostname command on the display computer, the computer on which the uninstaller will be displayed.

**4. Proceed to ["Using a Graphical User Interface Uninstaller" on page 23](#page-34-0) or ["Using a](#page-36-0) [Command-Line Uninstaller" on page 25](#page-36-0).**

## <span id="page-34-0"></span>Using a Graphical User Interface Uninstaller

To run an uninstaller, follow these steps:

**1. If you have not already done so, become a superuser (root) by typing:**

```
% su
Password: root-password
```
**2. Go to the product directory by typing:**

```
# cd /var/sadm/prod/com.sun.s1s7_compiler_collection
```
- **3. Determine the uninstaller** .class **file name for the software you want to uninstall, by typing ls -l to see the list of uninstaller** .class **file names or referring to** [TABLE 3-1](#page-32-1)**.**
- **4. To start the uninstaller, type the following, using the appropriate uninstaller** .class **file name:**

**Note –** Do not include the .class extension of the file name when you type the command.

# **/usr/bin/java uninstall**\_*uninstaller-class-file-name*

For example, to remove the compilers, type:

```
# /usr/bin/java uninstall_Compilers
```
The Uninstalling window appears. The Welcome pane shows you which products will be uninstalled.

#### **5. In the Welcome pane, click Next to continue.**

The Select Type of Uninstall pane appears.

**6. In the Select Type of Uninstall pane, select the type of uninstallation you want:**

If you want to uninstall all of the components of the product, select Full. Click Next and proceed to step 8.

If you want to uninstall certain components of the product only, select Partial. Click Next and proceed to step 7.

- **7. In the Component Selection pane, deselect the components you do not want to uninstall by clicking their checkboxes to remove the check marks. Click Next to continue.**
- **8. In the Ready to Uninstall pane, click Uninstall Now.**

The Uninstalling pane appears with a progress indicator. When uninstallation is complete, the Uninstallation Summary pane appears. Click the Details button to view the log files.

- **9. Click Exit to exit the uninstaller.**
- **10. If you performed the uninstallation using a remote display, follow these steps. If you did not use a remote display, skip to step 11.**

**a. On the display computer, disable client access by typing the following:**

% **xhost -** *source-computer-name*

**b. Exit from superuser privileges on the source computer by typing:**

<span id="page-36-1"></span># **exit**

**11. Exit from superuser privileges on the display computer by typing:**

# **exit**

## <span id="page-36-0"></span>Using a Command-Line Uninstaller

To remove software products with the command-line uninstaller, follow these steps:

**1. If you have not done so, become a superuser (root) by typing:**

```
% su
Password: root-password
```
**2. Start the uninstaller by typing:**

# **cd /var/sadm/prod/com.sun.s1s7\_compiler\_collection**

- **3. Press Enter to continue.**
- **4. To determine the uninstaller** .class **file name for the software you want to uninstall, type ls -l to see the list of uninstaller** .class **file names or refer to** [TABLE 3-1](#page-32-1)**.**
- **5. Type one of the following commands to run the command-line uninstaller, using the appropriate uninstaller** .class **file name.**

**Note –** Do not include the .class extension of the file name when you type the command.

■ To uninstall a product using its interactive command-line uninstaller, type:

# **/usr/bin/java uninstall\_***uninstaller-class-file-name* **-nodisplay**

For example, to uninstall the compilers, type:

```
# /usr/bin/java uninstall_Compilers -nodisplay
```
The installer shows you which product will be uninstalled. Proceed to step 6.

■ To uninstall the entire product without any additional prompts (in silent mode), type:

# **/usr/bin/java uninstall\_***uninstaller-class-file-name* **-nodisplay -noconsole**

The product is uninstalled and the uninstaller exits. Proceed to step 11.

- **6. Press Enter to continue.**
- **7. If you want to uninstall all components of the product, type 1 and skip to step 10. If you want to uninstall certain components of the product only, proceed to step 8.** All components are automatically removed. A progress indicator appears.
- **8. If you want to uninstall certain components of the product only, type 2.**

The uninstaller displays a list of the components of the product with checked boxes indicating which components will be uninstalled.

**9. If you do not want a component uninstalled, type its number to deselect it for uninstallation. Otherwise, type 0 and proceed to step 10.**

The uninstaller displays an updated list showing which components of the product will be uninstalled. Select another component that you do not want installed and type its number, or type **0** and proceed to step 10.

#### **10. The installer lists the components that will be uninstalled and asks you what you would like to do.**

- Type **1** if you want to uninstall the product components now, and proceed to step 11.
- Type **2** if you want to start over with the uninstallation process, and go back to step 3.
- Type **3** if you want to exit the uninstaller, and proceed to step 12.

**11. When uninstallation is complete, you have the option to view the product's log file by typing its corresponding number. When finished, type the number that corresponds to** Done**.**

The installer exits.

- **12. If you performed the uninstallation using a remote display, follow these steps. If you did not use a remote display, skip to step 13.**
	- **a. On the display computer, disable client access by typing the following:**

% **xhost -** *source-computer-name*

**b. Exit from superuser privileges on the source computer by typing:**

# **exit**

**13. Exit from superuser privileges on the display computer by typing:**

# **exit**

# <span id="page-40-0"></span>Troubleshooting

<span id="page-40-2"></span>This chapter describes problems that can occur during Forte Developer 7 software installation and uninstallation.

# <span id="page-40-1"></span>Problem With Mounting the Product CD-ROM

If the product CD-ROM does not mount when you insert it in the CD-ROM drive, the installer does not start, and you cannot access the /cdrom directory. The CD-ROM does not mount if the vold utility is not running. To start the vold utility, perform the following steps:

**1. If you are not already a superuser (root), become a superuser by typing:**

```
% su
Password: root-password
```
**2. Start the** vold **utility by typing:**

```
# /etc/init.d/volmgt start
```
The CD-ROM mounts and the installer starts.

## <span id="page-41-1"></span><span id="page-41-0"></span>Installing in a Directory Reached by a Symbolic Link

You can install in a directory where part of the path is a symbolic link. For example, if the default directory /opt does not have enough disk space, you can create a symbolic link of /opt that points to /export/opt. To prevent the installer from bypassing the symbolic link and installing in an actual file system, you need to complete the following workaround:

**1. Become a superuser (root) by typing:**

% **su** Password: *root-password*

**2. Save the existing symbolic link by typing:**

# **mv** *symlink temp*

**3. Make a new** /opt **directory which will serve as a mount point by typing:**

```
# mkdir /opt
```
**4. Mount the target directory so it is available as** /opt **by typing:**

```
# mount -F nfs localhost:/directory/opt /opt
```
- **5. Install the product.**
- **6. Unmount the target directory by typing:**

# **umount /opt**

**7. Restore the symbolic link that you moved in step 1.**

# **mv** *temp symbolic\_link*

**8. Exit from superuser privileges by typing:**

<span id="page-42-2"></span># **exit**

## <span id="page-42-0"></span>Product Registry Problems

If you encounter installation or uninstallation problems that involve a corrupt productregistry file, you can sometimes use the Solaris Product Registry Tool to locate and fix the problem.

### <span id="page-42-3"></span><span id="page-42-1"></span>How Do I Identify and Fix a Failed Installation?

If some packages were not properly installed, you will have problems using the Forte Developer 7 software. For example, if you used the pkgadd command to install the software, you have corrupted the productregistry file. To verify whether all packages were installed properly, follow these instructions:

**1. Become a superuser (root) by typing:**

```
% su
Password: root-password
```
**2. Open the Solaris Product Registry tool by typing:**

% **/usr/bin/prodreg &**

**3. In the left column of the tool, look at the list under the heading Registered Software.**

If a yellow triangle is adjacent to the product name, then the product was not installed properly.

**4. Select the product name, and then click the Uninstall button.**

The Uninstall Failed dialog box opens.

**5. Read the message in the box, and then click OK if you want to uninstall the product.** The Interactive Uninstall dialog box opens.

#### **6. Follow the instructions in the subsequent dialog boxes until uninstallation is complete.**

<span id="page-43-2"></span><span id="page-43-1"></span>Once the uninstallation is complete, you can reinstall the product software using the product installer. See [Chapter 2](#page-16-2) for product installation instructions.

### <span id="page-43-0"></span>How Do I Fix a Failed Uninstallation?

If the uninstaller quits before all the product files are deleted, rerunning the uninstaller will not delete the remaining product files. The product files have been marked as deleted in the productregistry file, so the uninstaller does not remove the remaining files. To completely remove the product files, use the Solaris Product Registry tool, as described in the following procedure:

#### **1. Become a superuser (root) by typing:**

```
% su
Password: root-password
```
**2. Open the Solaris Product Registry tool by typing:**

```
# /usr/bin/prodreg &
```
**3. In the left column of the tool, select all product names containing S1S7 or Forte Developer 7, and then click the Uninstall button.**

The Uninstall Failed dialog box opens.

**4. Read the message in the box, and then click OK if you want to uninstall the product.**

The Interactive Uninstall dialog box opens.

**5. Follow the instructions in the subsequent dialog boxes until uninstallation is complete.**

Once the uninstallation is complete, you can reinstall the product software using the product installer. See [Chapter 2](#page-16-2) for product installation instructions.

### <span id="page-44-1"></span><span id="page-44-0"></span>What Can I Do If the productregistry File Is Corrupted?

If you attempted to fix the failed installation or uninstallation by using the steps in ["How Do I Identify and Fix a Failed Installation?" on page 31](#page-42-1) or ["How Do I Fix a](#page-43-0) [Failed Uninstallation?" on page 32,](#page-43-0) and you are still having problems, you should delete the corrupted productregistry file from your system. The productregistry file is typically corrupted if you attempt to install or uninstall the software using the pkgadd command or pkgrm command.

**1. Become a superuser (root) by typing:**

% **su** Password: *root-password*

**2. Go to the** productregistry **file by typing the following command at the prompt:**

% **cd /var/sadm/install**

**3. Remove the** productregistry **file by typing:**

# **rm productregistry**

**4. Exit from superuser privileges by typing:**

# **exit**

Once you have removed the productregistry file, you can reinstall the product software using the product installer. See Chapter 2 for product installation instructions.

**Note –** Deleting the productregistry file removes only the entries for the Forte Developer 7 software. Registry entries for the Solaris operating environment and other products are not affected.

# <span id="page-45-3"></span><span id="page-45-0"></span>Log Files and Serial Number Files

<span id="page-45-4"></span>When you install the Forte Developer 7 software, log files that contain a record of the installation are automatically generated.

### <span id="page-45-1"></span>How Can I View the Installation Log Files?

To troubleshoot installation problems by viewing the log files, inspect the files at /var/sadm/install/logs.

### <span id="page-45-2"></span>How Do I Find the Installed Serial Number?

Look at the product log files to locate the serial number. You need the serial number to register the product. You can find the serial number in two ways.

### Using -xlicinfo To Find the Serial Number

You can view the contents of the serial.dat file by typing:

```
% /install-directory/SUNWspro/bin/cc -xlicinfo
```
### Using snit To Find the Serial Number

You can use the snit command to display the serial number in the default license file by typing:

% **snit -d**

For more information, see the  $snit(1)$  man page. If snit is not recognized as a command, set your PATH environment variable, as described in ["Setting Up Access](#page-28-1) [to the Developer Tools and Man Pages" on page 17](#page-28-1).

### <span id="page-46-1"></span><span id="page-46-0"></span>What Can I Do If I Lose My Serial Number?

If you lose your serial number and cannot view the contents of the serial.dat file or display your serial number with the snit command, contact customer support at http://wwws.sun.com/software/sundev/suncc/support.html

# <span id="page-48-3"></span><span id="page-48-2"></span><span id="page-48-0"></span>Forte Developer 7 Components and Packages

This appendix provides information about the Forte Developer 7 products available for software development, and the components and packages that comprise each product.

[TABLE A-1](#page-48-1) lists the Forte Developer 7 product package metacluster configuration information for the Solaris operating environment *SPARC*® *Platform Edition*. Each product metacluster contains components, which are listed in [TABLE A-2](#page-49-0)*.*

[TABLE A-2](#page-49-0) lists the Forte Developer 7 product package component and configuration information for the Solaris *SPARC Platform Edition*. Some of the components appear in the Package and Component Lists for other components. Component names are in all upper-case characters. For example, the SPROLANG component is listed in the Package and Component Lists for the SPROCC component and the SPROCCC component, indicating that all of the packages in the SPROLANG component are included in the SPROCC component and the SPROCCC component.

| <b>Metacluster Description and Name</b> | <b>Component Description</b>                                  | <b>Component Name</b> |
|-----------------------------------------|---------------------------------------------------------------|-----------------------|
| Forte Developer 7 Compilers<br>SPROMCPL | Forte Developer 7 Compilers C                                 | SPROCC                |
|                                         | Forte Developer 7 Compilers C++                               | SPROCCC               |
|                                         | Forte Developer Compilers Fortran                             | SPROCFOR              |
|                                         | Forte Developer Compilers Fortran<br>95 with Legacy Libraries | SPROCFORL             |
|                                         | Forte Developer 7 Inventory Files                             | SPROCFD               |
|                                         | Serial Number Install Tool                                    | SPROCSNIT             |

<span id="page-48-1"></span>**TABLE A-1** Forte Developer 7 Product Package Metacluster Components for Solaris *SPARC Platform Edition*

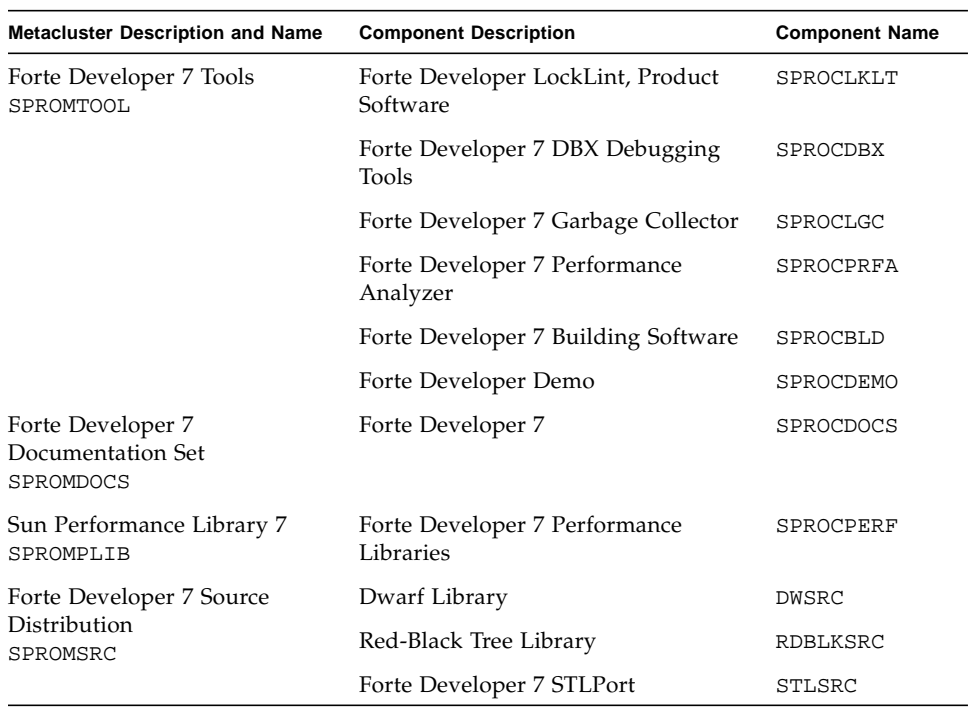

<span id="page-49-0"></span>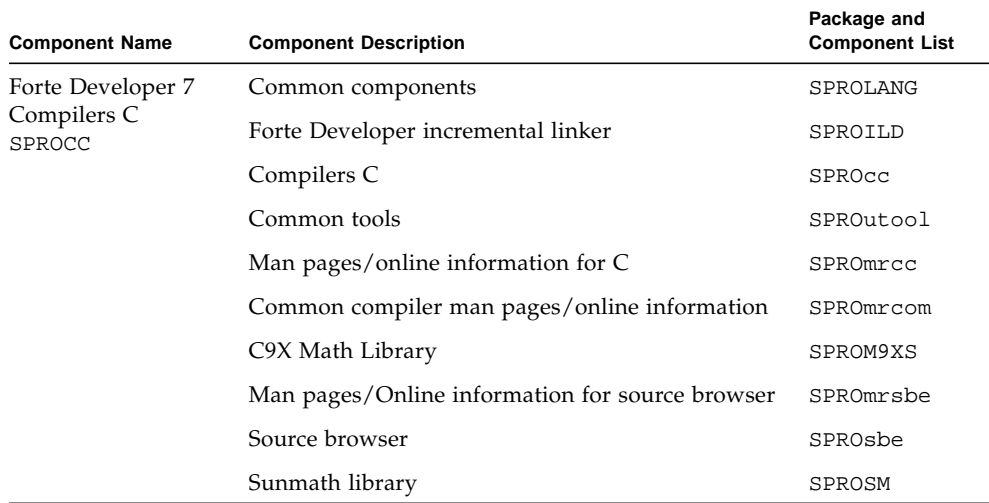

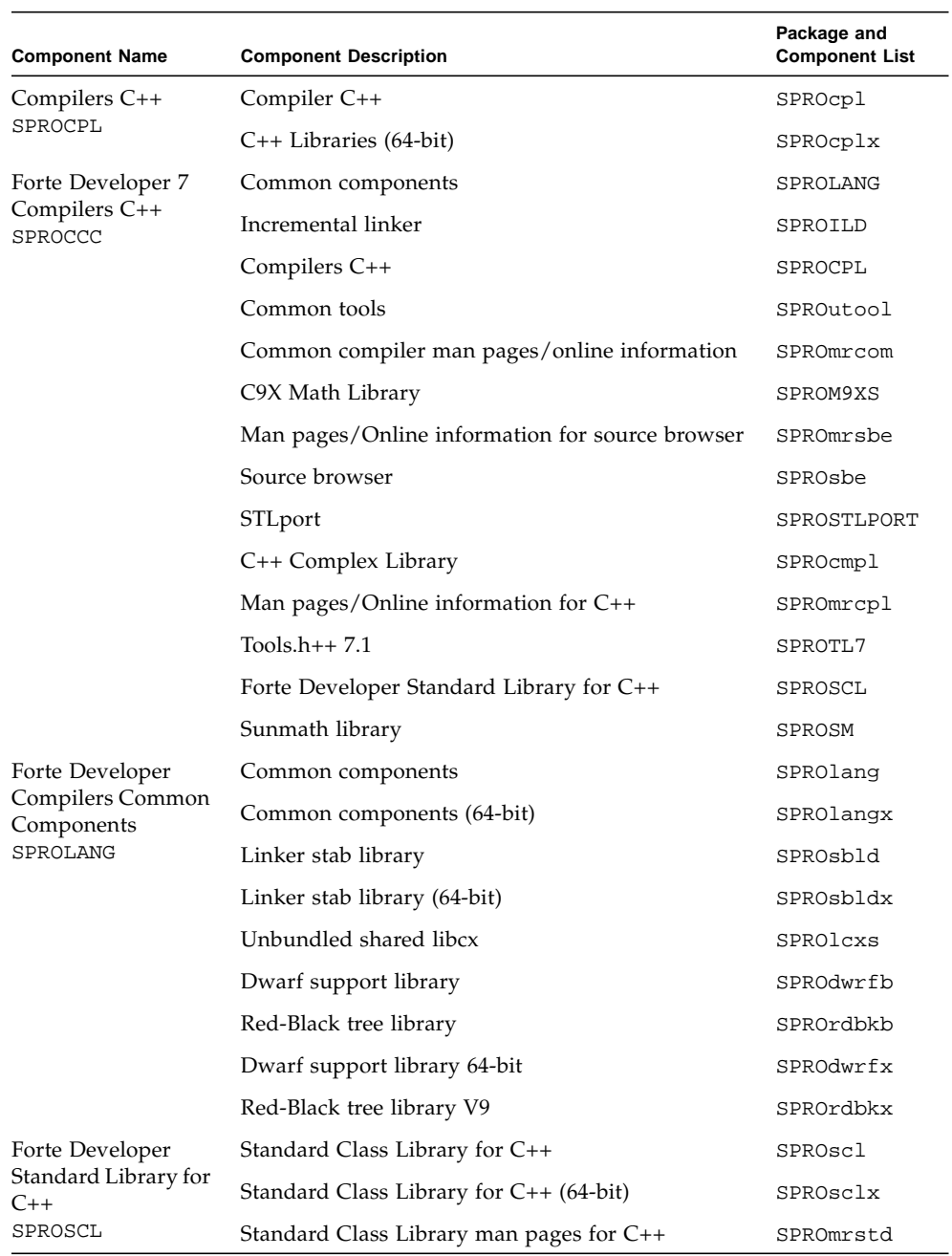

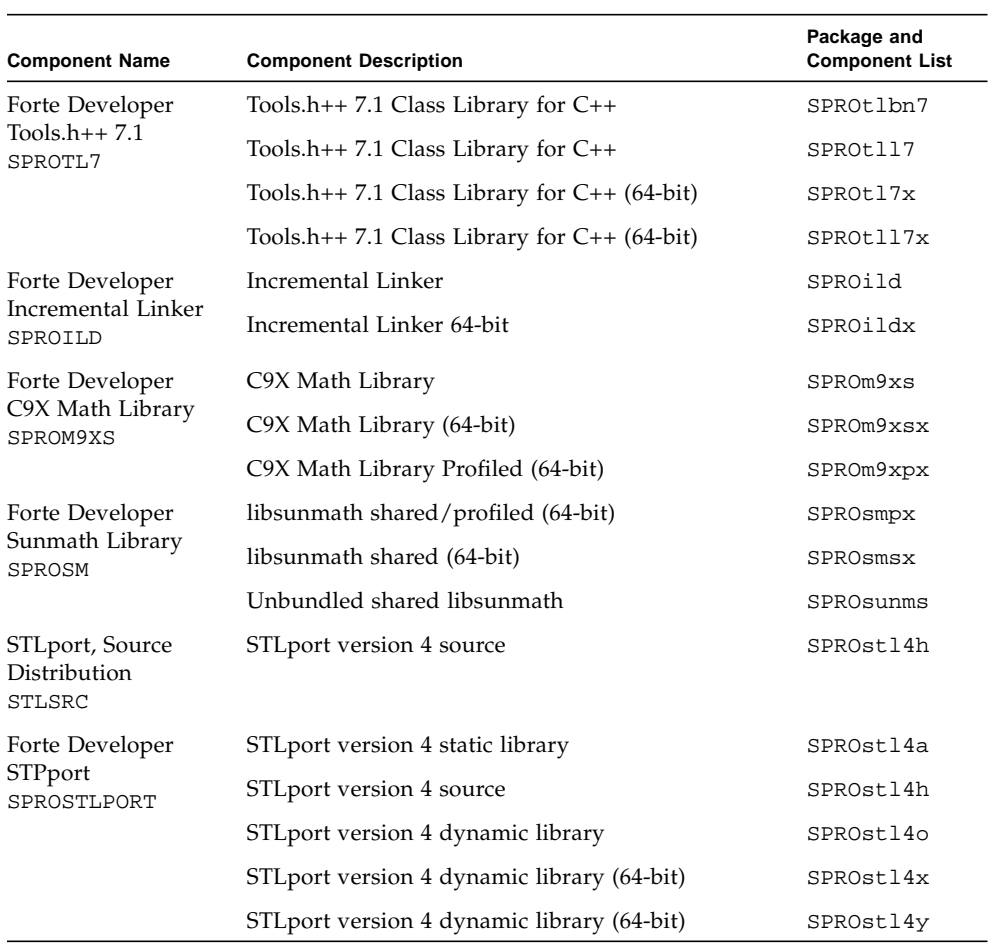

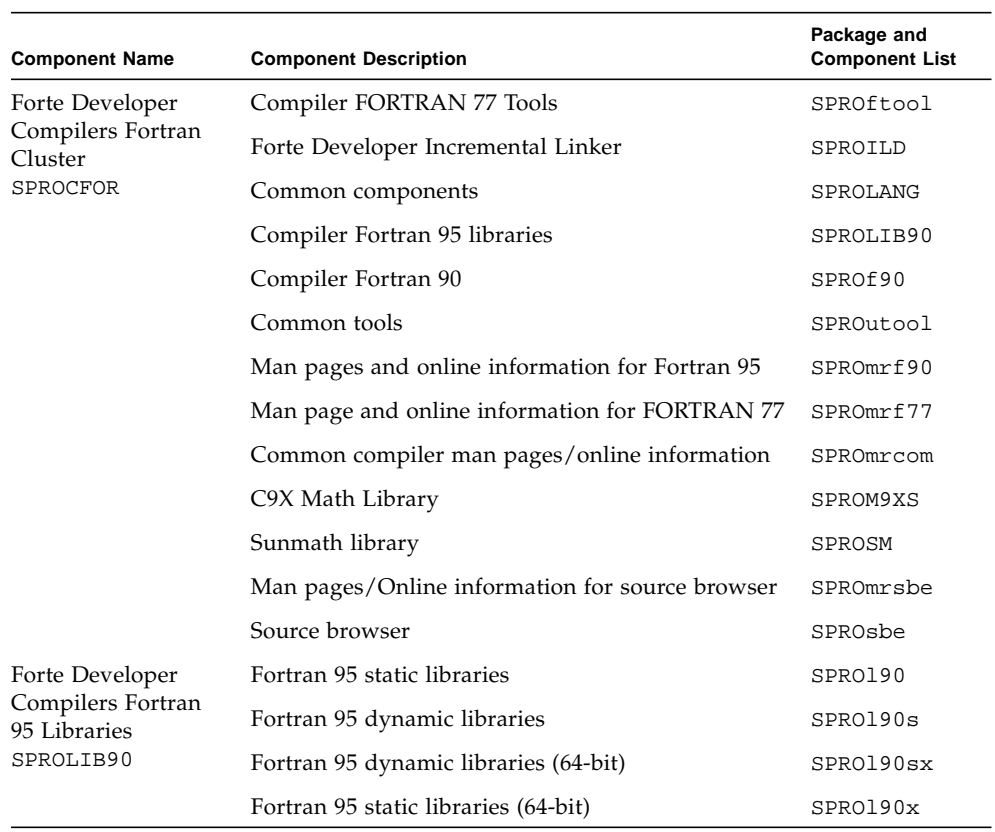

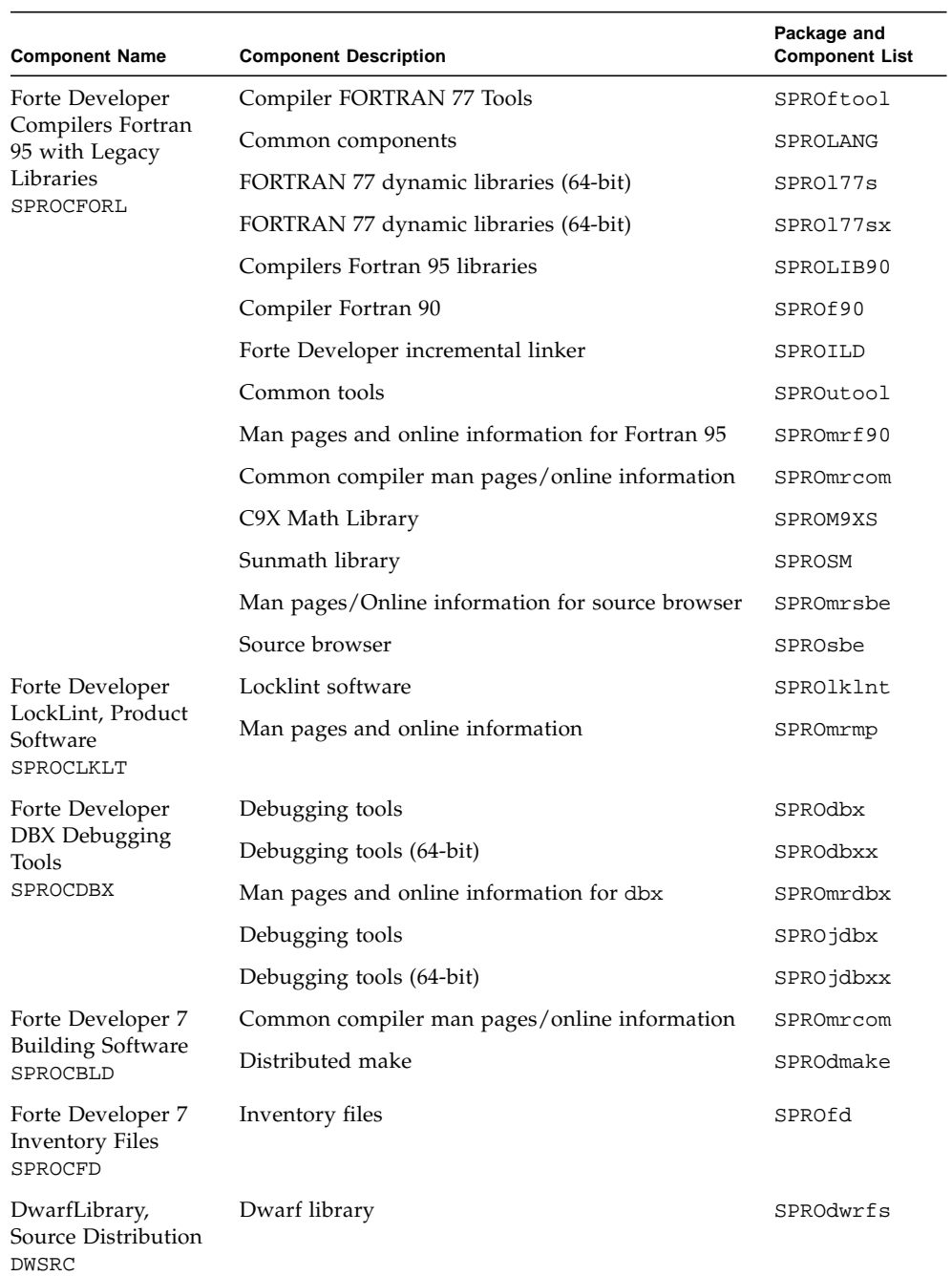

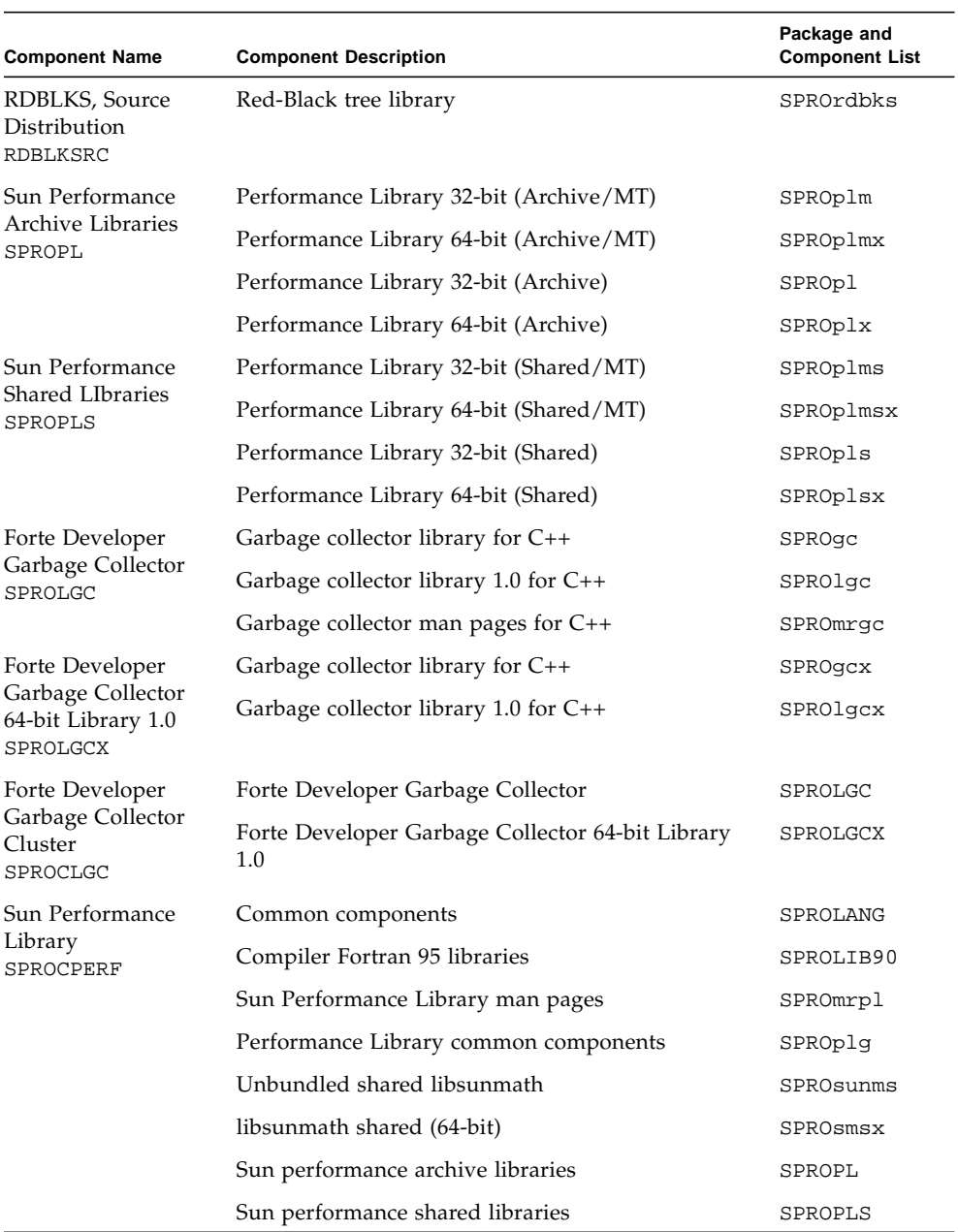

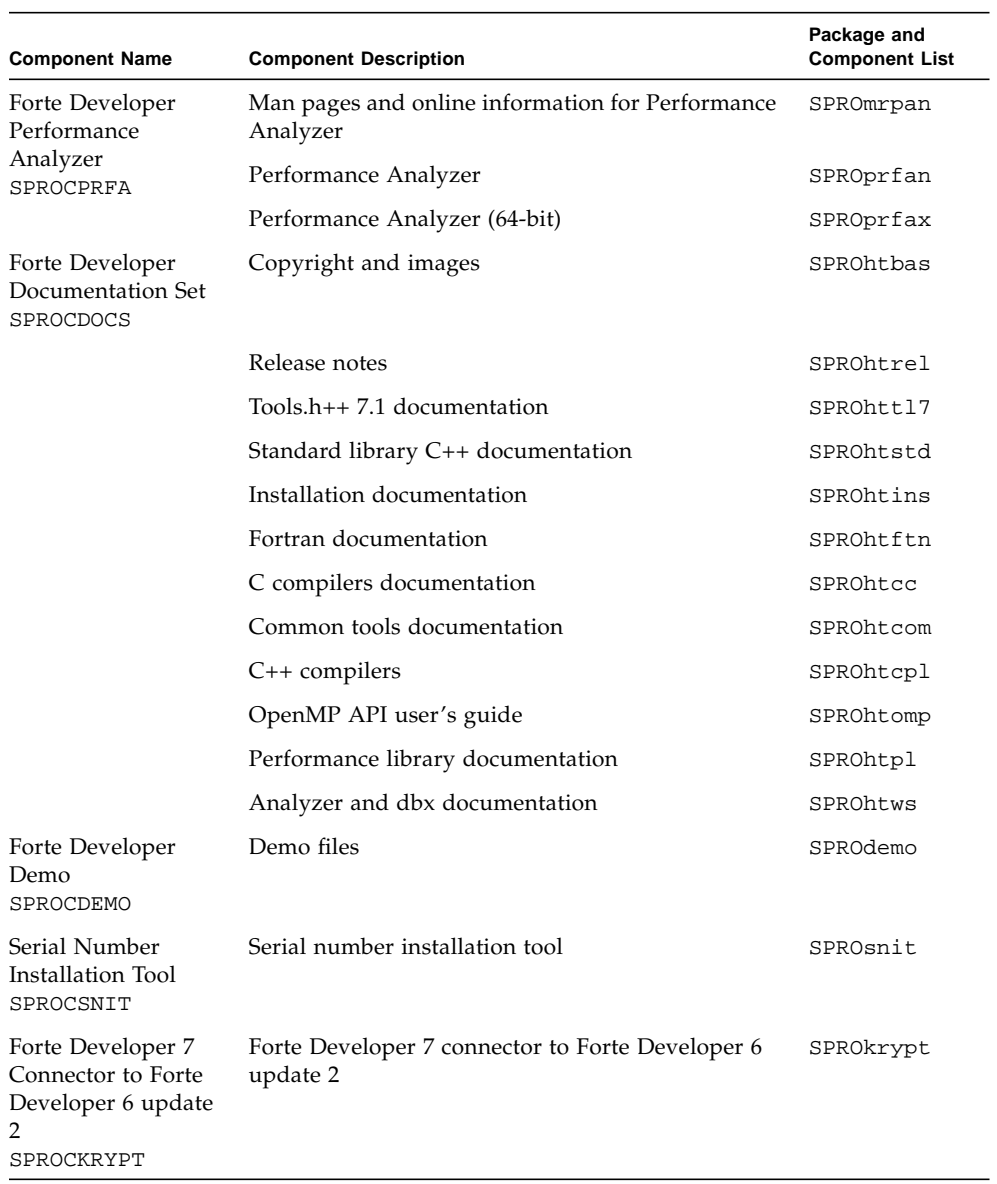

# <span id="page-56-3"></span><span id="page-56-0"></span>Patch Identification Numbers and **Descriptions**

Operating environment patches and product patches are provided for Forte Developer 7 software. These patches are required for the proper operation of the compilers and tools in this release. This appendix lists both the Solaris operating environment patches and the Forte Developer 7 patches included with this release. These patches are installed automatically unless you change the default selection on the Product Selection pane during the installation process.

[TABLE B-1](#page-56-2) [l](#page-56-1)ists the patch identification numbers and descriptions for the Solaris 7 *SPARC® Platform Edition*.

[TABLE B-2](#page-57-0) lists the patch identification numbers and descriptions for the Solaris 8 *SPARC® Platform Edition.*

[TABLE B-3](#page-57-1) lists the patch identification numbers and descriptions for the Solaris 9 SPARC® *Platform Edition.*

[TABLE B-4](#page-57-2) lists the patch identification numbers and descriptions for the Forte Developer 7 patches*.*

<span id="page-56-1"></span>

| <b>Patch Identification Number</b> | <b>Patch Description</b>                  |
|------------------------------------|-------------------------------------------|
| 106950-18                          | Linker (32-bit)                           |
| 106327-15                          | Solaris 7 libC.so.5 (32-bit)              |
| 106300-16 (requires 106327-15)     | Solaris $7 \text{ libC}$ . so. 5 (64-bit) |
| 106748-04                          | SCCS and make (32-bit)                    |
| 107058-01                          | Assembler (64-bit)                        |

<span id="page-56-2"></span>**TABLE B-1** Patches Installed With Forte Developer 7 Software for Solaris 7 *SPARC Platform Edition*

#### <span id="page-57-0"></span>**TABLE B-2** Patches Installed With Forte Developer 7 Software for Solaris 8 *SPARC Platform Edition*

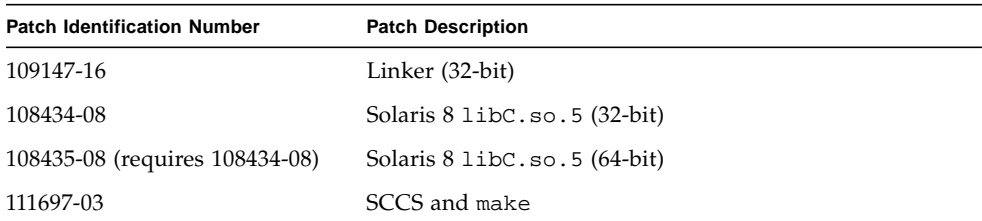

#### <span id="page-57-1"></span>**TABLE B-3** Patches Installed With Forte Developer 7 Software for Solaris 9 *SPARC Platform Edition*

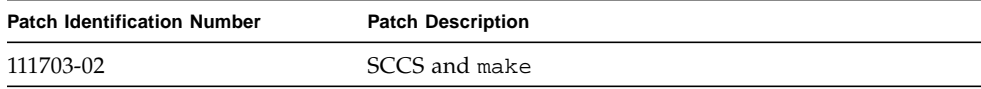

#### <span id="page-57-2"></span>**TABLE B-4** Forte Developer 7 Product Patches

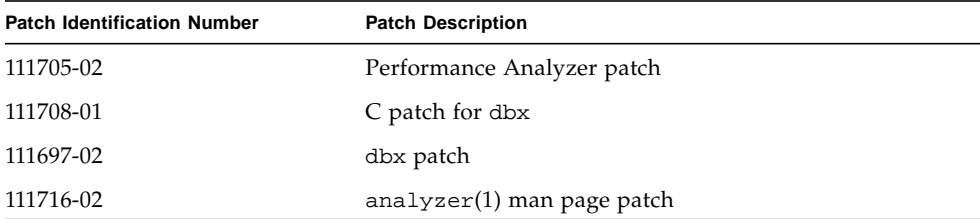

# <span id="page-58-2"></span><span id="page-58-0"></span>Version Numbers of Forte Developer 7 Software Components

This appendix provides the version numbers of the components included in the Forte Developer 7 software.

[TABLE C-1](#page-58-1) lists the version numbers of the components.

<span id="page-58-1"></span>

| Component               | <b>Version Number</b> |
|-------------------------|-----------------------|
| C                       | 5.4                   |
| $C++$                   | 5.4                   |
| Fortran 95              | 7.0                   |
| dbx                     | 7.0                   |
| dmake                   | 7.2                   |
| Locklint                | 2.3                   |
| Performance Analyzer    | 7.0                   |
| $Tools.h++$             | 7.1                   |
| Standard C++ Library    | 2.0                   |
| Sun Performance Library | 7.0                   |
| STLport                 | 7.0                   |

**TABLE C-1** Version Numbers of Components of Forte Developer 7 Software

# <span id="page-60-3"></span><span id="page-60-1"></span>Glossary

<span id="page-60-6"></span><span id="page-60-5"></span><span id="page-60-4"></span><span id="page-60-2"></span><span id="page-60-0"></span>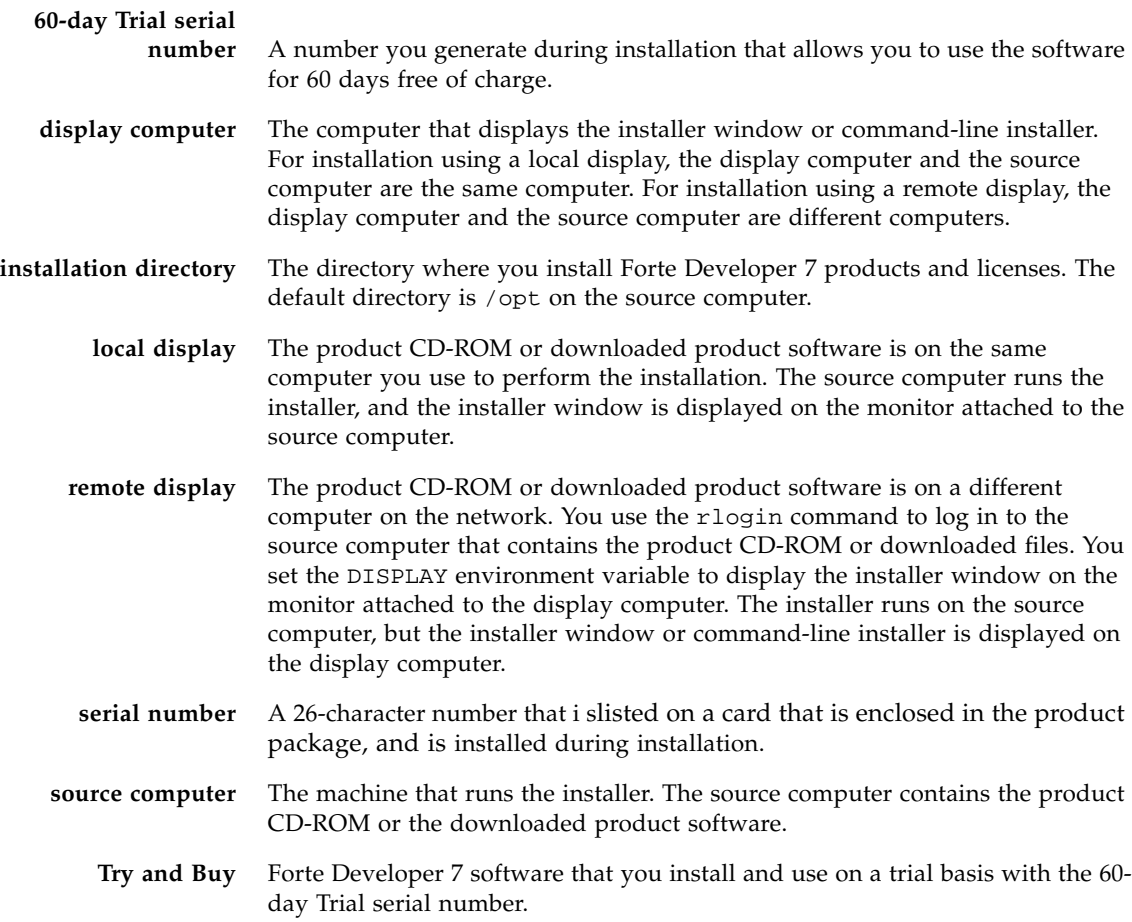

## <span id="page-62-0"></span>Index

### **A**

[accessible documentation, x](#page-9-0)

### **C**

[CD-ROM, mounting, 29](#page-40-2) [compatibility, 5](#page-16-3) [contacting support, xi](#page-10-0)

### **D**

display [local, 7,](#page-18-3) [49](#page-60-1) [remote, 7,](#page-18-4) [49](#page-60-2) [display computer, 49](#page-60-3) [documentation index, ix](#page-8-0) [documentation, accessing, ix](#page-8-1)

### **E**

environment variables [changing, 17](#page-28-2) MANPATH[, 18](#page-29-0) PATH[, 17](#page-28-3)

### **I**

installation [CD-ROM, 5](#page-16-4) [command-line, 13](#page-24-1) [compatibility, 5](#page-16-3) [directory, 49](#page-60-4) [failed, identifying and fixing, 31](#page-42-2) [graphical user interface, 8](#page-19-1) [in directory reached by symbolic link, 30](#page-41-1) [overview, 1](#page-12-2)

### **L**

[license file, displaying contents of, 20](#page-31-1) [local display, 7,](#page-18-3) [49](#page-60-1) [log files, viewing, 34](#page-45-3)

#### **M**

[memory requirements, 2](#page-13-2) [metacluster information, 37](#page-48-2) [monitor resolution requirements, 2](#page-13-3)

### **P**

[package component information, 37](#page-48-3) [patch identifications and descriptions, 45](#page-56-3) productregistry [file, corrupted, 33](#page-44-1)

### **R**

[remote display, 7,](#page-18-4) [49](#page-60-2) [requirements, system, 2](#page-13-4)

### **S**

[serial number, 49](#page-60-5) [entering, 11](#page-22-0) [finding, 6](#page-17-3) [finding installed, 34](#page-45-4) [finding lost, 35](#page-46-1) [generating 60-day Trial, 15](#page-26-0) [installing with product installer, 20](#page-31-2) [installing with Serial Number Installation](#page-31-3) Tool, 20 Serial Number Installation Tool (snit[\), 20](#page-31-3) [shell prompts, viii](#page-7-0) [snit](#page-31-3) (see Serial Number Installation Tool) software [compatibility, 5](#page-16-3) [removing, 21](#page-32-2) [Solaris Product Registry tool, 31,](#page-42-3) [32](#page-43-1) [Solaris versions supported, 2](#page-13-5) [source computer, 49](#page-60-6) [support, contacting, xi](#page-10-0) [system requirements, 2](#page-13-4)

### **T**

[typographic conventions, viii](#page-7-1)

### **U**

[uninstall file names, 21](#page-32-3) uninstallation [command-line, 25](#page-36-1) [failed, fixing, 32](#page-43-2) [graphical user interface, 23](#page-34-1)

### **V**

version [compatibility, 5](#page-16-3) [of components, 47](#page-58-2) vold [utility, starting, 29](#page-40-2)